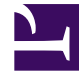

# **S** GENESYS

This PDF is generated from authoritative online content, and is provided for convenience only. This PDF cannot be used for legal purposes. For authoritative understanding of what is and is not supported, always use the online content. To copy code samples, always use the online content.

## Workforce Management Web for Supervisors (Classic) Help

Master Schedule Intra-Day View

5/10/2024

### Contents

- 1 [Displaying the view](#page-2-0)
- 2 [Managing the grid](#page-2-1)
	- 2.1 [Grid controls](#page-3-0)
	- 2.2 [Grid columns](#page-3-1)
- 3 [Customizing the grid](#page-5-0)
- 4 [Finding agents](#page-5-1)
- 5 [Toolbar: Modifying agents' schedules](#page-6-0)
- 6 [Performance data display](#page-8-0)

Manage agents' schedule details for a specific day in the Master Schedule.

#### **Related documentation:**

•

In the **Master Schedule Intra-Day** view, you'll see a toolbar similar to the image shown here. Find the button descriptions below.

$$
\boxed{\boxtimes \texttt{R} \texttt{E} \oplus \texttt{A} \texttt{B} \oplus \texttt{B} \texttt{B} \oplus \texttt{B} \texttt{B} \oplus \texttt{B} \texttt{C}}
$$

If you selected the **Show Performance Information** check box on the **Performance** tab of the Options dialog box, this window also shows performance data in a graph. If you have cleared the **Full-Day View** check box, data is also shown in a table.

You can modify schedule items for individual agents here, and you can insert schedule items for multiple agents.

See also: Modifying individual agents' schedules and Using the Intra-Day Schedule Rebuild Wizard.

#### <span id="page-2-0"></span>Displaying the view

To display the Intra-Day view:

- 1. From the **Home** menu on the toolbar, select **Schedule**.
- 2. From the **Schedule** menu on the toolbar, select **Master Schedule**.
- 3. From the **Master Schedule** menu, select **Intra-Day**.
- 4. On the Objects pane, select the appropriate item(s) from either the **Agents** tree (above) or the **Activities** tree (below). WFM then selects matching item(s) from the other tree.

You can expand business units to display their sites, and expand sites to display their teams and agents. You can select multiple sites, teams, and agents, but only one business unit.

5. Click **Get data** to display the **Intra-Day** view for the selected agents.

#### <span id="page-2-1"></span>Managing the grid

The **Master Schedule Intra-Day** view includes a grid with one row per agent and the following fields and controls. You can sort by site, team, contract, agent, shared transport, overtime, paid hours, total hours and start time, by clicking on the header for that column.

Double-click cells containing these items, to edit them: **Shift**, **Activity Set**, **Time Off**, **Meal**, **Break**, **Exception**, **Marked Time**.

<span id="page-3-0"></span>Grid controls

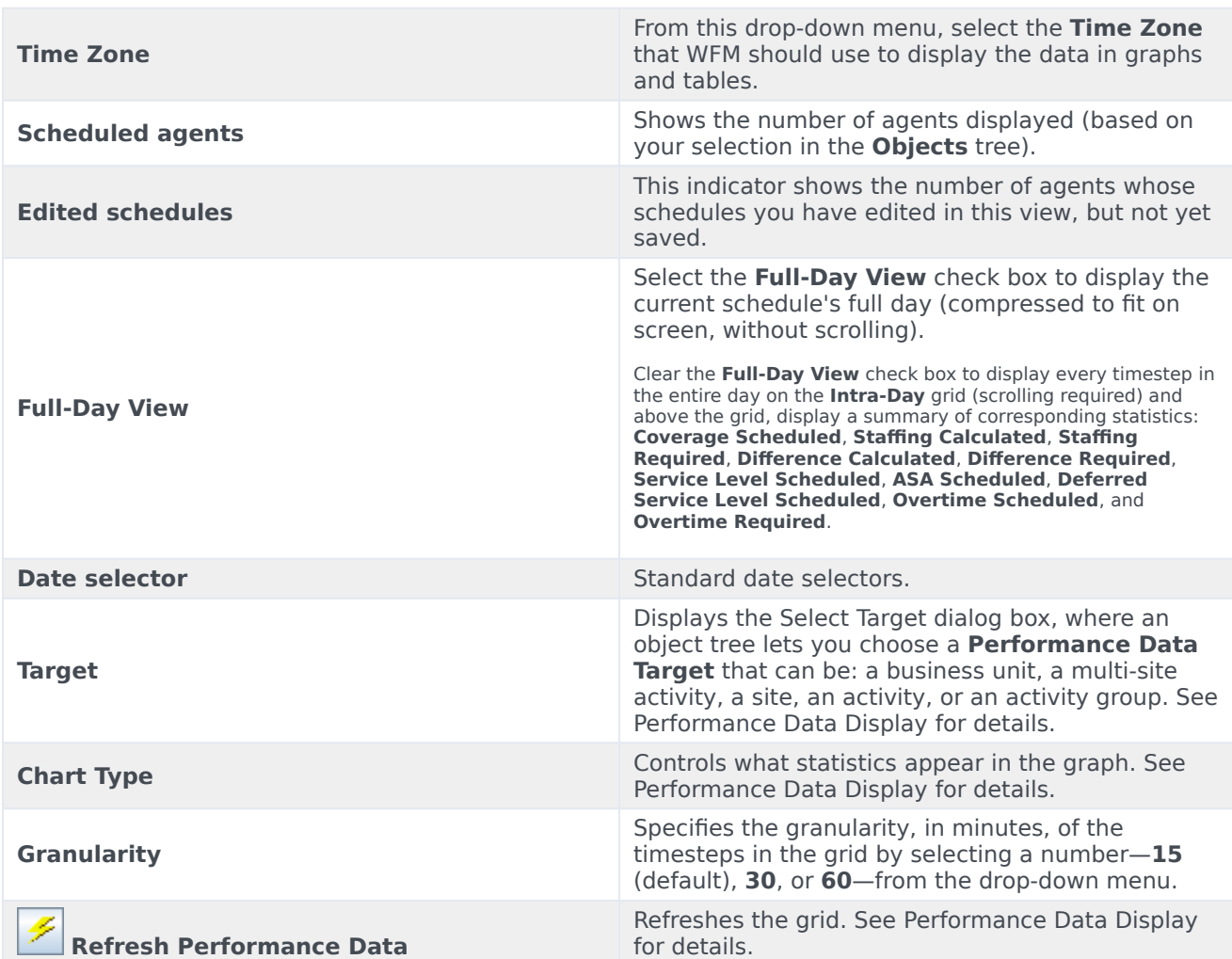

#### <span id="page-3-1"></span>Grid columns

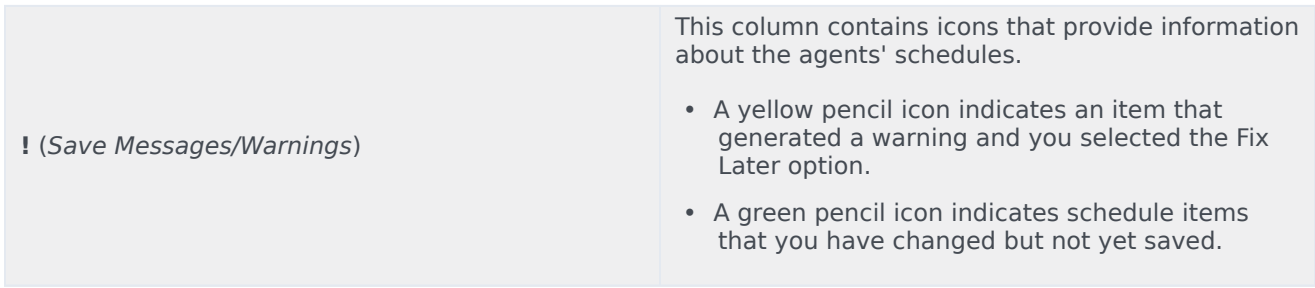

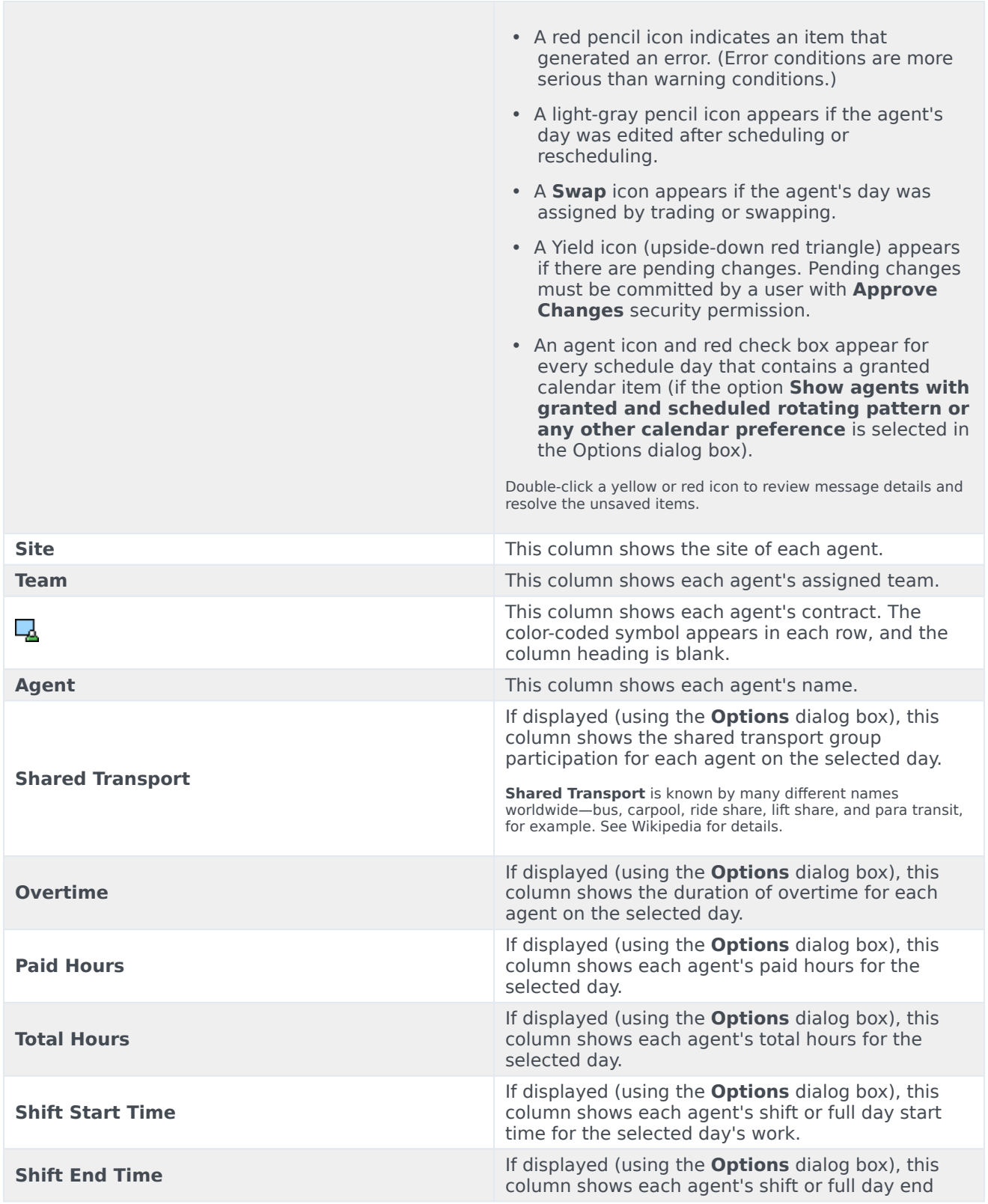

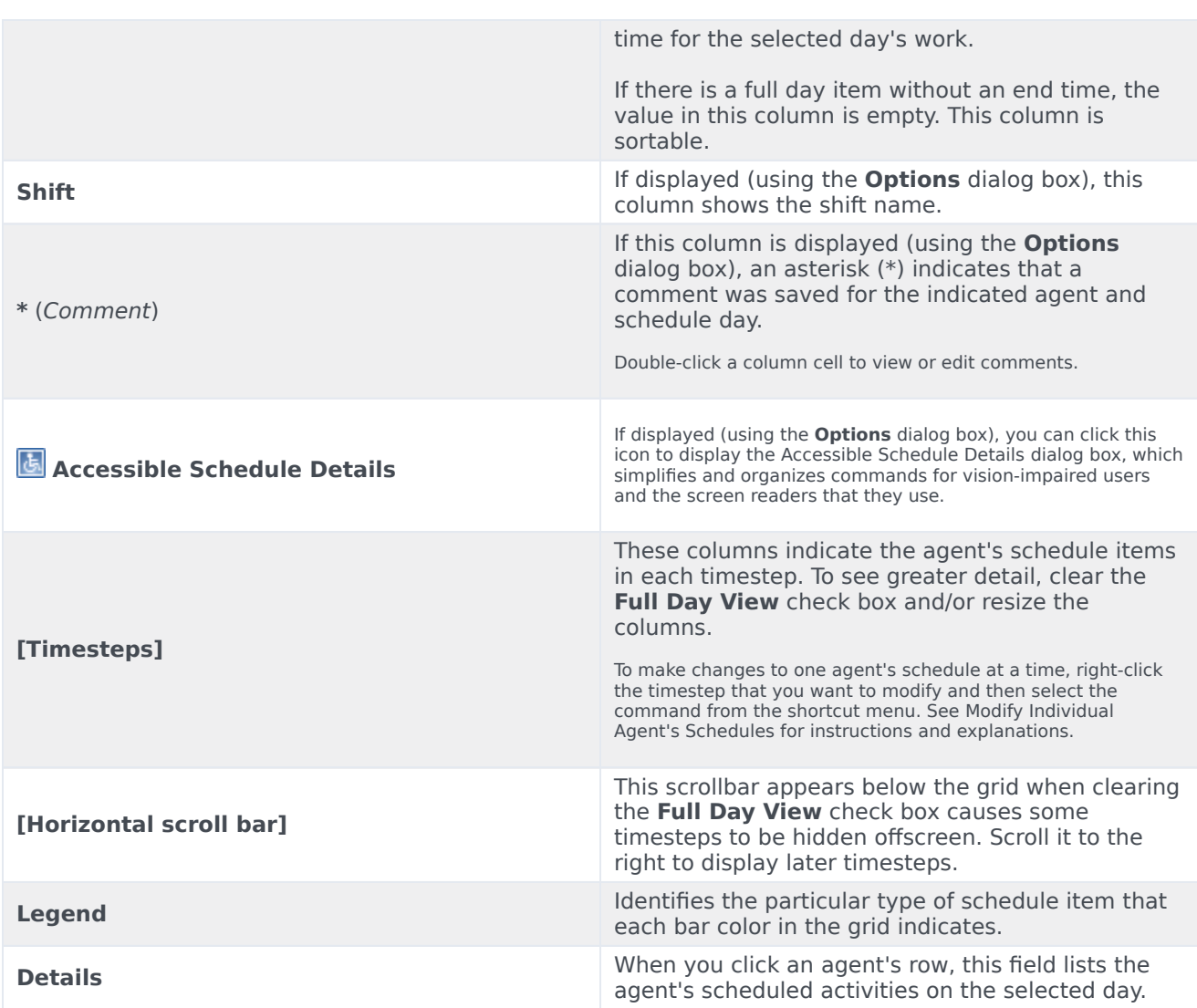

## <span id="page-5-0"></span>Customizing the grid

You can display more timesteps by resizing some columns to the left of the grid. For details, see Getting Started.

## <span id="page-5-1"></span>Finding agents

To find a specific agent in the **Master Schedule Intra-day** view:

1. Search the table for particular agents, by using the **Find Agent** dialog box. To open it, select **Find** from the **Edit** menu or press **Ctrl + F**.

The **Find Agent** dialog box opens. You can search by first or last name.

2. Enter part or all of the agent's name and then click **OK**. The **Master Schedule Intra-Day** view display shifts to display information for the selected agent.

## <span id="page-6-0"></span>Toolbar: Modifying agents' schedules

Use the following buttons on the toolbar (or commands in the **Actions** menu) to modify multiple agents' schedules at once, or to further customize/cleanup the displayed grid:

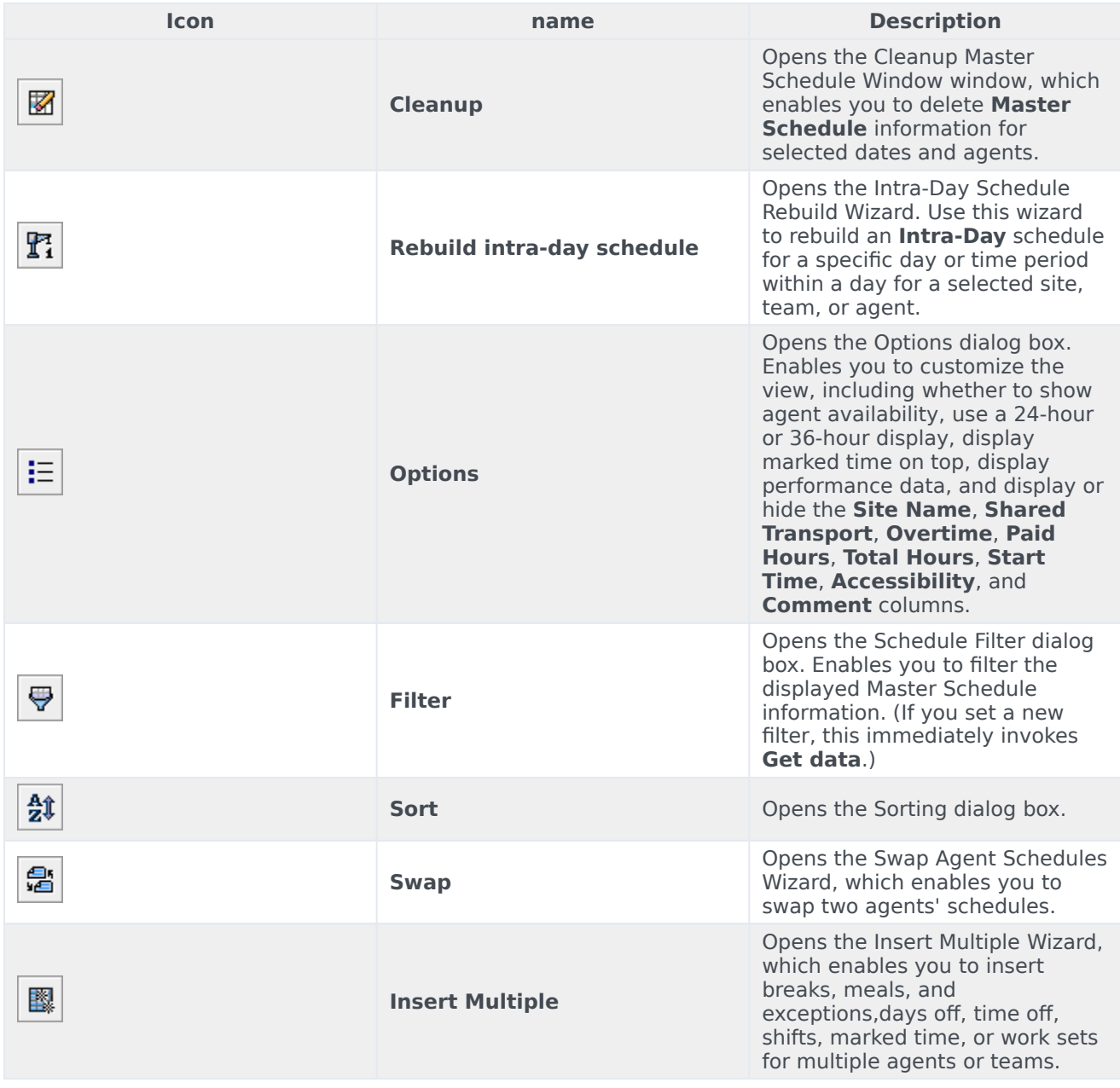

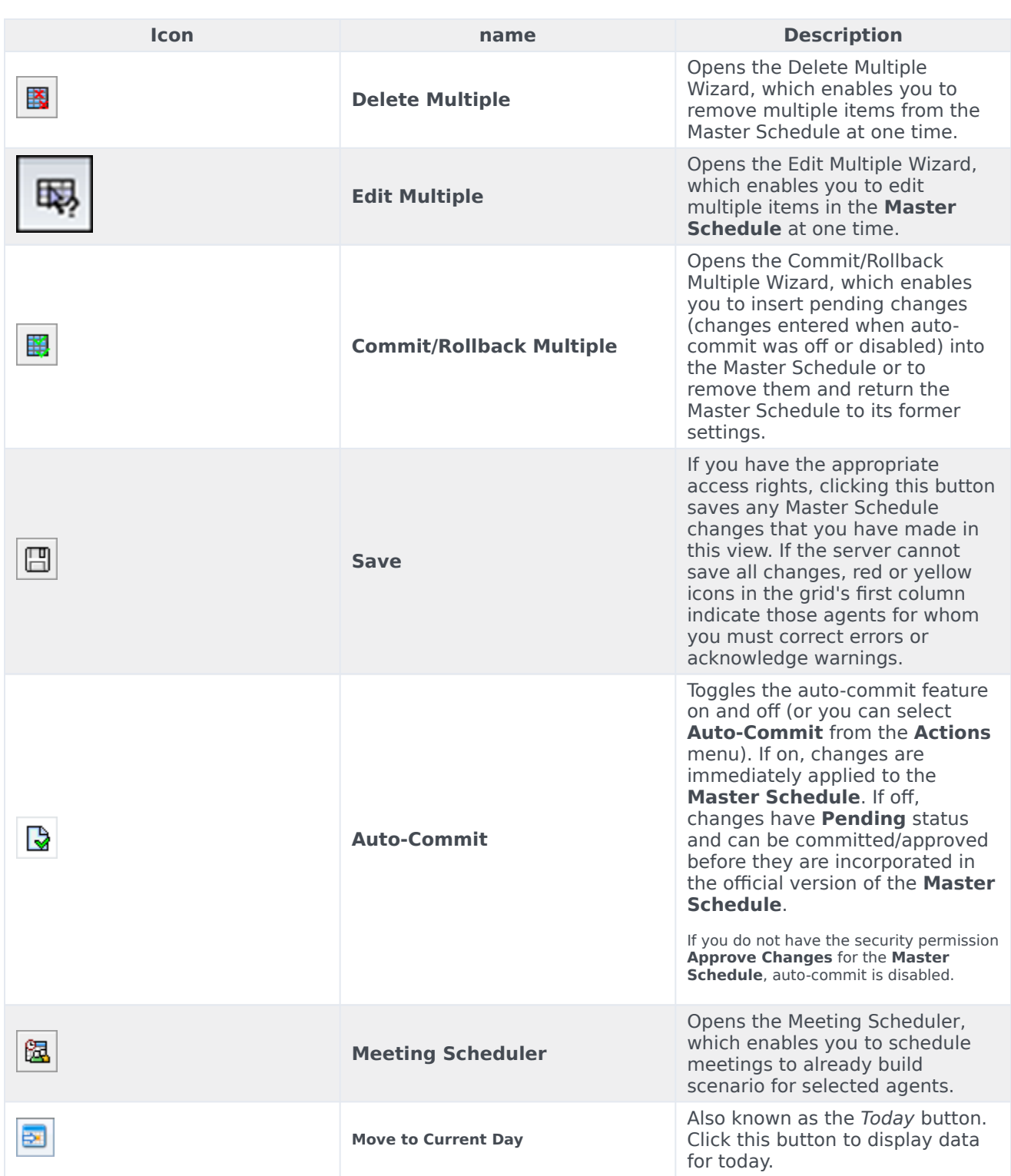

To make detailed schedule changes for one agent at a time (such as inserting, editing, or deleting the agent's schedule items), see Modifying individual agents' schedules.

If you make schedule changes in the **Intra-Day** view and do not click **Save**, you are prompted to save your changes when you select a different module or view, or when you launch certain wizards or child windows.

## <span id="page-8-0"></span>Performance data display

Selecting the **Show Performance Data** check box on the **Performance** tab of the **Options** dialog box adds a graph and a table to the **Master Schedule Intra-day** display.

#### Tip

The table appears only if you clear the **Full Day View** check box.

To configure the performance data views:

1. Select a target for the performance data by clicking the button next to the **Target:** label.

The list that appears can contain the activities and activity groups that are associated with the site selected on the **Objects** pane, and the multi-site activities that are associated with the current schedule. If no site is selected, the list contains only multi-site activities.

- 2. Select the granularity in which performance data should be presented: **15**, **30**, or **60** minutes.
- 3. Select the type of data to be displayed in the graph and table.
	- Schedule coverage appears as a red line on the graph. To configure the graph, select a value from the **Chart Type** drop-down list:
		- **Calculated** (**Calculated Staffing**)—Appears on the graph in blue.
		- **Required** (**Required Staffing**)—Appears on the graph in yellow.
		- **Advanced** (both **Calculated** and **Required Staffing**)—Appears on the graph as a blue area for the calculated staffing and as a yellow line showing the required staffing.
		- **Overtime** (calculated as **Calculated Staffing–Overtime Requirement**)—Appears on the graph as a light blue area.
		- **Overtime Advanced** (calculated as **Scheduled Coverage–Overtime Scheduled**)—Appears on the graph as a line in magenta. By default, the graph shows **Calculated Staffing**.
	- The table always displays values for **Schedule Coverage** and **Calculated Staffing**. It might show additional figures, depending on your selections on the **Performance** tab of the Options dialog box.

If you are not using automatic updates, click **Refresh Performance Data** to update the performance data view. You can select **Update Automatically** on the **Performance** tab of the **Options** dialog box.

The **Multi-Skill Enabled** label appears on the right end of the **Performance Data Display** if this feature is enabled in Genesys Administrator. Contact your Genesys Professional Services Representative for information about this feature.

#### Tip

WFM presents Performance data in the **Master Schedule > Intra-Day** view in the same format as the data in the **Performance > Intra-Day** view; specifically, empty data is no longer shown as 0.